# **Merge Duplicate User Accounts**

Last Modified on 04/26/2022 3:57 pm EDT

## Watch a Video

There are two methods to manage and merge user accounts duplicated on a campaign.

Tip: With GiveSmart ticketing, to merge a duplicate ticketed user, visit Ticket Orders and unassign the duplicated attendee.

### Merge Users

Review all user account details to located user accounts to merge.

Note: Confirm the two users being merged are the same user.

- 1. From the Users Container within the Dashboard, click the More button ("...").
- 2. Select Manage Users.
- 3. Locate a duplicated user account.
- 4. Select two user profiles.
- 5. Select Merge Users.
- 6. Select the information to keep.
- 7. Select Continue.
- 8. Confirm the information is correct.
- 9. Select Save Updated Account.

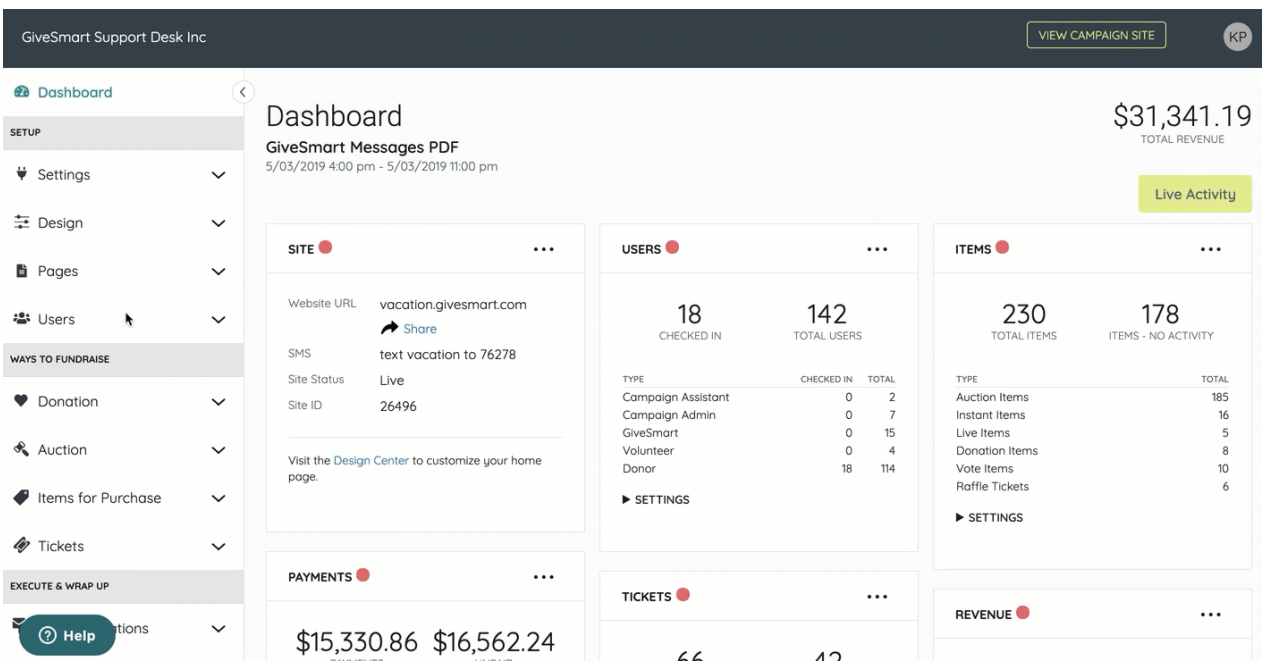

### Manage Duplicates

Review all user accounts and find two matches based on similar first and last names and nonconflicting account details.

Note: Only Org Admins have access to the Manage Duplicate feature.

- 1. From the Users Container within the Dashboard, click the More button ("...").
- 2. Select Manage Users.
- 3. Click the More button.
- 4. Select Manage Duplicate.
- 5. Select either Show me matches first or Merge Matches Now.

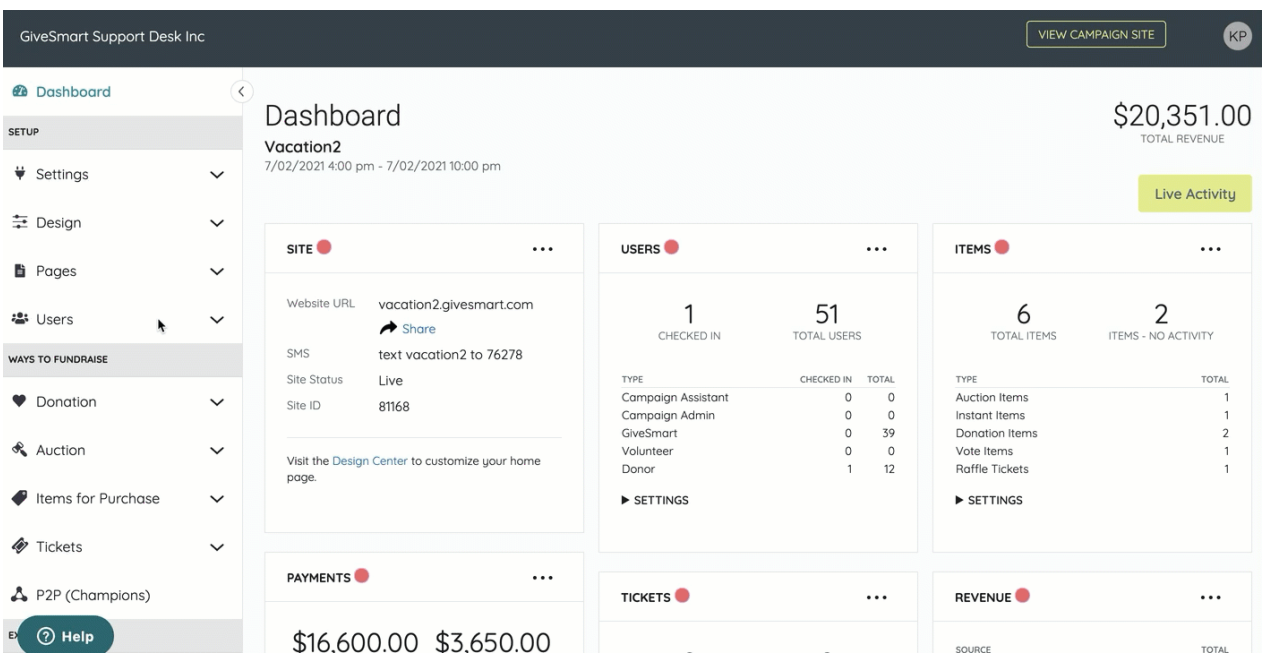

Tip: GiveSmart recommends choosing "Show me matches first" to review before merging.

#### Show me matches first

Review matches based on Low, Medium, or High-Risk.

- 1. Select Continue.
- 2. Review the possible matches and select the information to save.
- 3. Complete the Merge.

Note: Select the Skip for Now button to skip the merge process.

#### Merge Matches Now

All duplication identified, regardless of risk, are merged automatically.

**Contract Contract Contract**